## Catalogage - Notice bibliographique

SICD de Toulouse - Service InfoDoc Licence CC BY NC SA

Septembre 2021

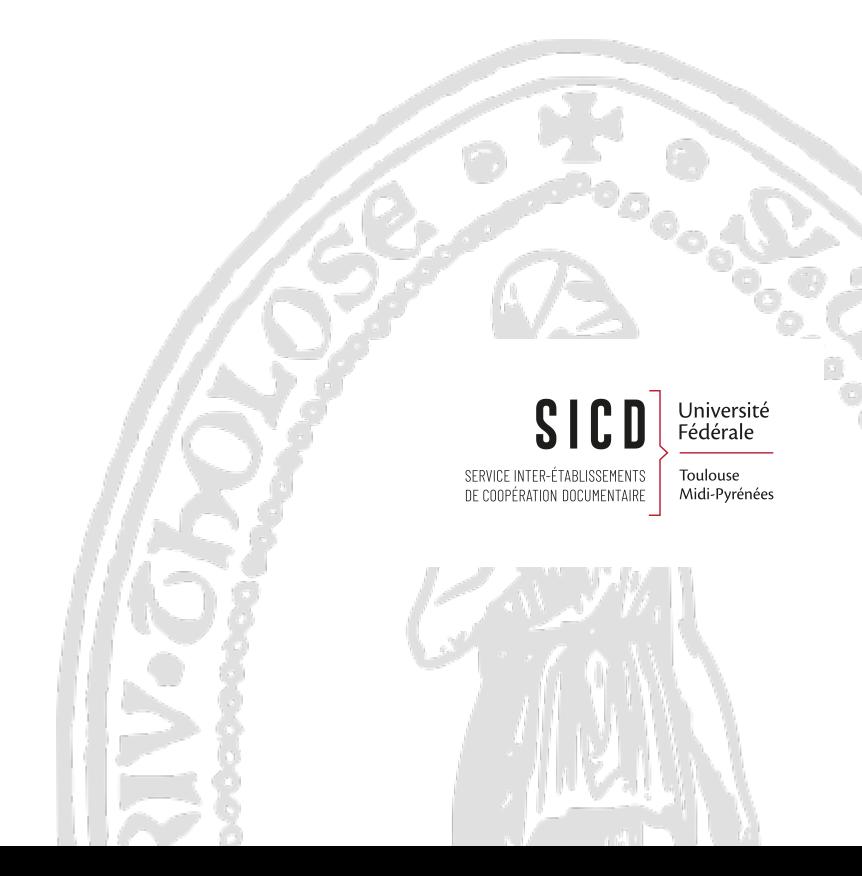

# Table des matières

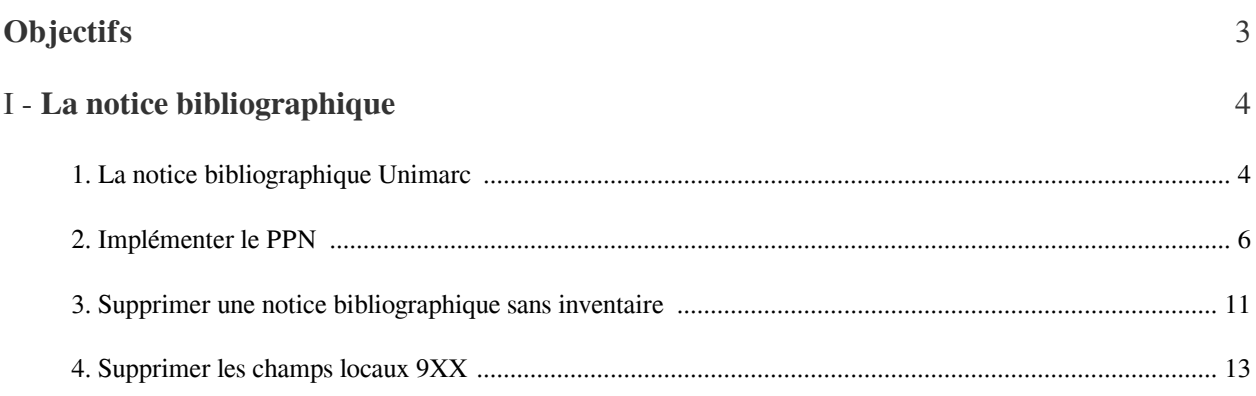

# <span id="page-2-0"></span>**Objectifs**

Connaître les notices bibliographiques Unimarc Savoir modifier une notice bibliographique Savoir supprimer une notice bibliographique

# <span id="page-3-0"></span>La notice bibliographique

Les règles réseaux stipulent qu'on ne crée pas de notices bibliographiques dans Alma, puisqu'on catalogue dans le Sudoc. Les seules notices créées seront des *notices minimales d'acquisition* destinées à être écrasées par les notices Sudoc après catalogage et les *notices de matériels* (ordinateur, portable, iPad, casque etc.).

*La création de notices minimales d'acquisition sera traitée dans les procédures d'acquisition*. La création des notices de type de matériel, ne sera pas abordée ici.

#### - *Les actions principales dans l'éditeur de métadonnées*

L'éditeur de métadonnées sera utilisé principalement pour *saisir le PPN de la notice* afin de permettre la *fusion des notices d'acquisition avec la notice Sudoc* et *modifier ou supprimer les zones locales 9XX* en cas de modification de la cote ou de délocalisation Sudoc du document (pilon).

#### - *Rôle nécessaire pour intervenir dans l'éditeur de métadonnées*

Les modifications que permet l'éditeur de métadonnées peuvent être effectuées dans Alma par un bibliothécaire disposant a minima du *rôle catalogueur*. Le *rôle catalogueur étendu* donne accès à des droits supplémentaires sur la *suppression de notices*.

### <span id="page-3-1"></span>1. **La notice bibliographique Unimarc**

#### *Les données de la notice*

La notice est importée du Sudoc et mise à jour via les transferts réguliers\*. Les champs Unimarc sont identiques dans le Sudoc et dans Alma

Sauf :

Zone 001 = Identifiant MMS. Numéro de la notice dans Alma. (commence par 99 et se termine par 4116).

Zone 035 = Autre numéro de système. Numéro de la notice dans le catalogue source (PPN -> Sudoc ; ELC -> Électre ; etc...)

 035\_\_ |z (PPN)053998154 |9 sudoc -> NE PAS SUPPRIMER : c'est le PPN d'une notice qui a été fusionnée dans le Sudoc

Elle comporte en plus des zones locales ajoutées lors de l'import :

901 et 902 pour rechercher la langue du texte

933 pour rechercher le plan de conservation partagée des périodiques

929 pour rechercher le numéro national de thèse

I

\*Exception : les notices pour les matériels (ordinateurs, clé USB, tablettes, etc...) qui sont catalogués directement dans Alma

#### *La notice d'acquisition*

La notice d'acquisition est provisoire. Elle est généralement importée d'Électre. Elle peut aussi être importée de catalogues de fournisseurs (Erasmus, Decitre, Adav, Colaco, ...) ou d'autres catalogues (BnF LC, Sudoc,...). Elle peut aussi avoir été créée en intra par l'acquéreur.

In fine, elle est remplacée (écrasée) par la notice du Sudoc.

#### *L' affichage de la notice*

- La notice brève s'affiche dans la liste de résultats. Affichage "public" (avec des libellés)

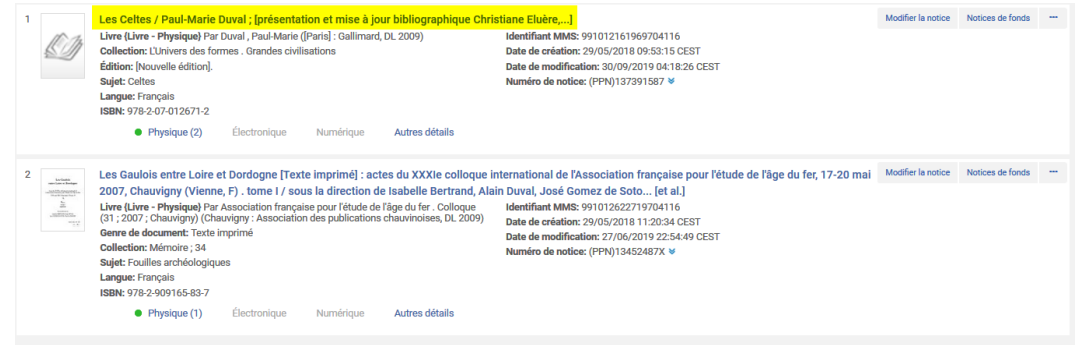

*L'onglet Autres détails* permet de visualiser rapidement les informations de circulation des exemplaires

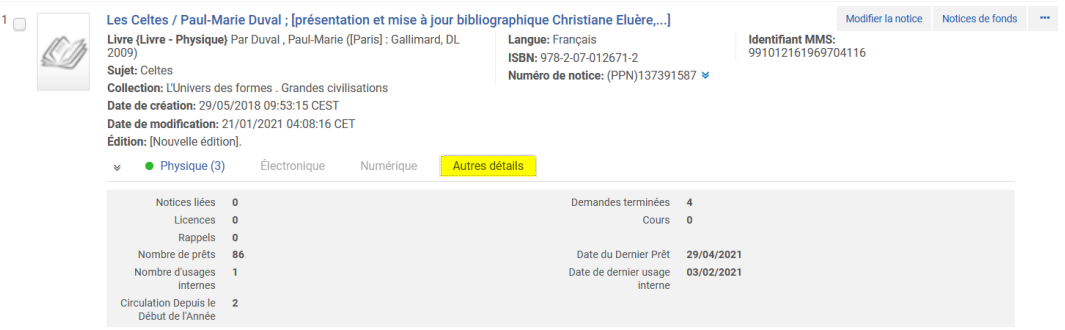

Il permet aussi d'accéder au notices liées

#### Implémenter le PPN

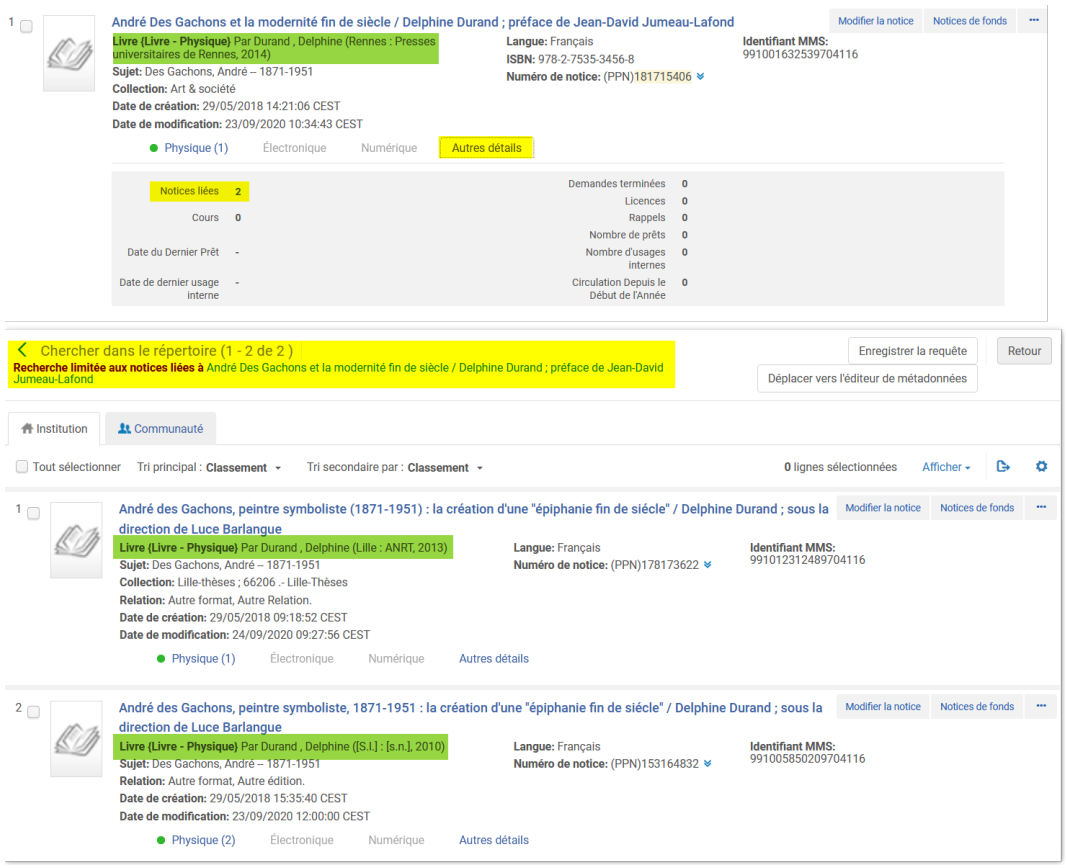

- Pour afficher la notice complète, cliquer sur le titre. La notice est affichée en Unimarc, pour consultation uniquement

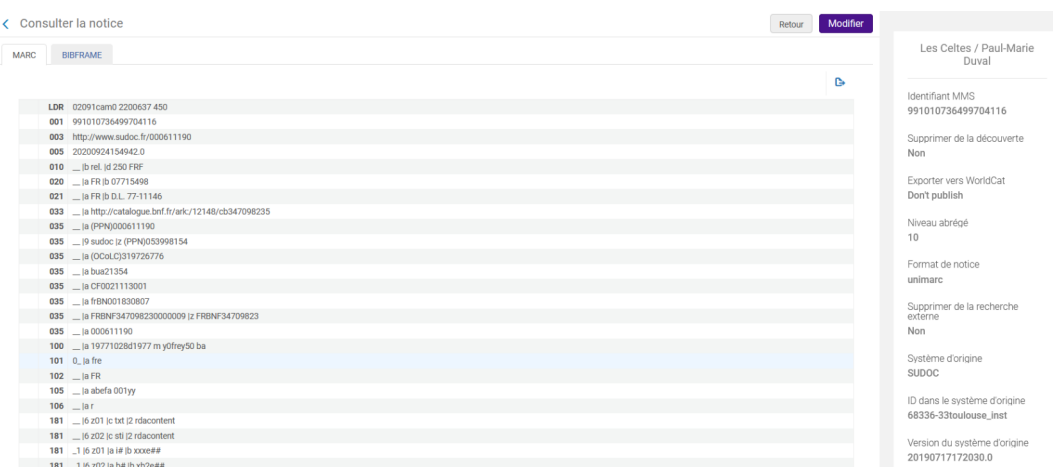

Pour revenir sur la liste de résultats, cliquer sur *Retour*

### <span id="page-5-0"></span>2. **Implémenter le PPN**

Il n'est pas nécessaire d'être rattaché à un département ou à un bureau de prêt

Rôle : Catalogueur

 *Important : le PPN doit être implémenté dans la notice le même jour que la localisation dans le Sudoc pour ne pas créer de doublon*

#### *Etape 1 - Rechercher la notice bibliographique*

#### *Tous les titres +*

- ISBN : Scanner le code-barres éditeur
- ou Mots-clé : saisir des mots du titre + nom de l'auteur + éditeur
- ou tout autre index pertinent

Recherche *Tous les titres* obligatoire pour trouver les notices même si elles n'ont aucun exemplaire

#### *Étape 2 - Ouvrir la notice dans l'éditeur de métadonnées*

#### bouton *Modifier la notice*

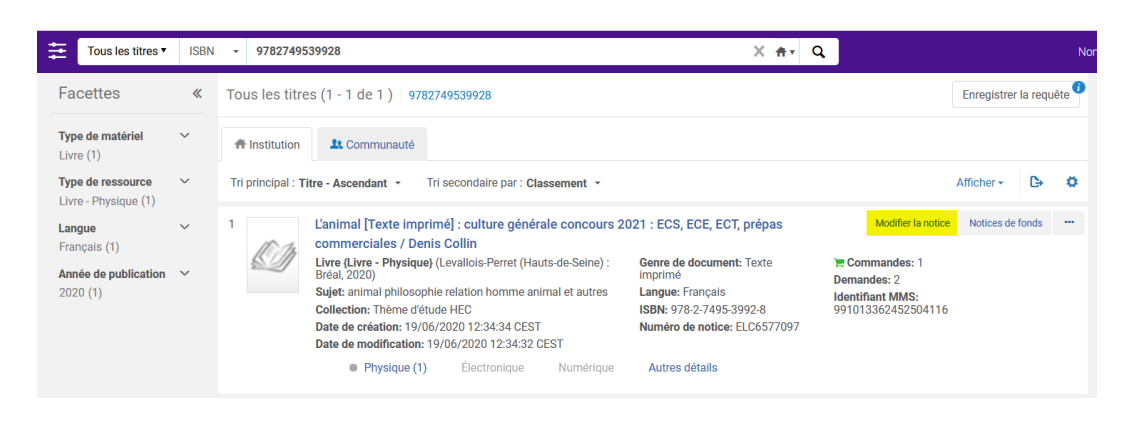

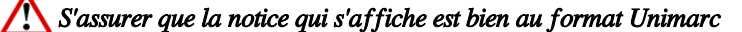

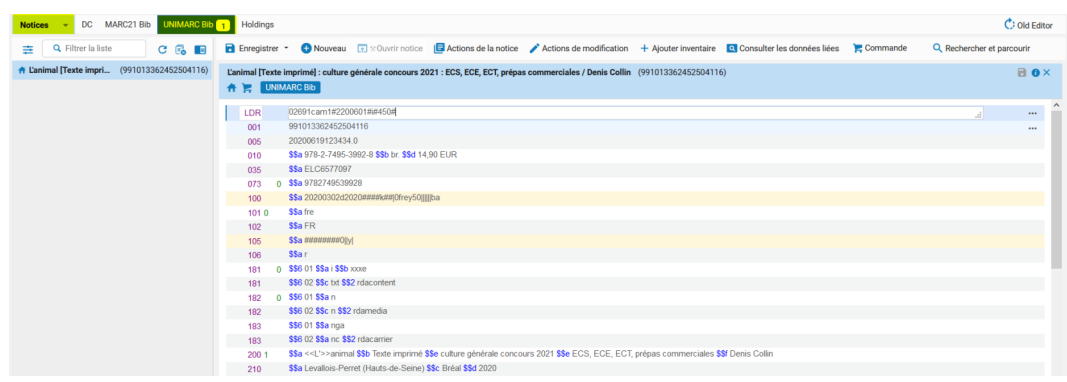

#### *S'assurer que la notice qui s'affiche n'est pas un doublon*

Pour cela, *afficher les avertissements* qui se trouvent en bas de page

Si oui, rechercher le(s) doublons pour le(s) supprimer ou fusionner les notices avant de passer à l'étape 3

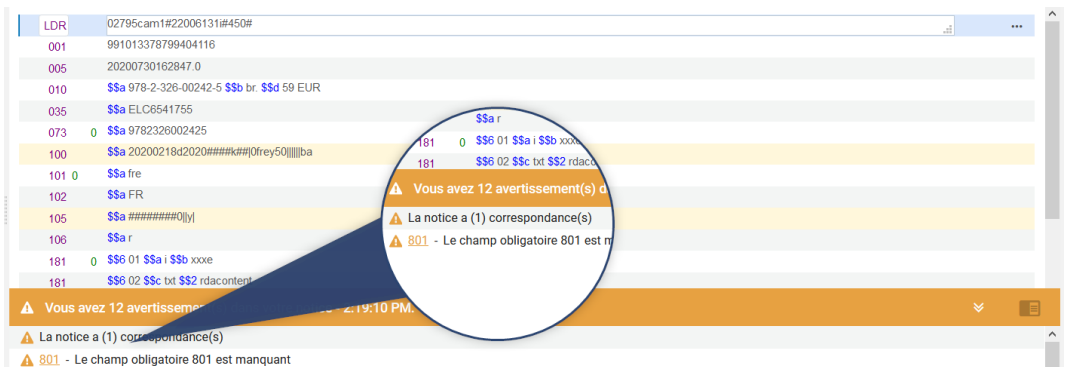

#### *Étape 3 - Implémenter le PPN*

- Placer le curseur sur le champ 010 (ou tout autre champ qui comporte un sous-champ \$\$a)
- Menu *Actions de modification-> Ajouter un champ*

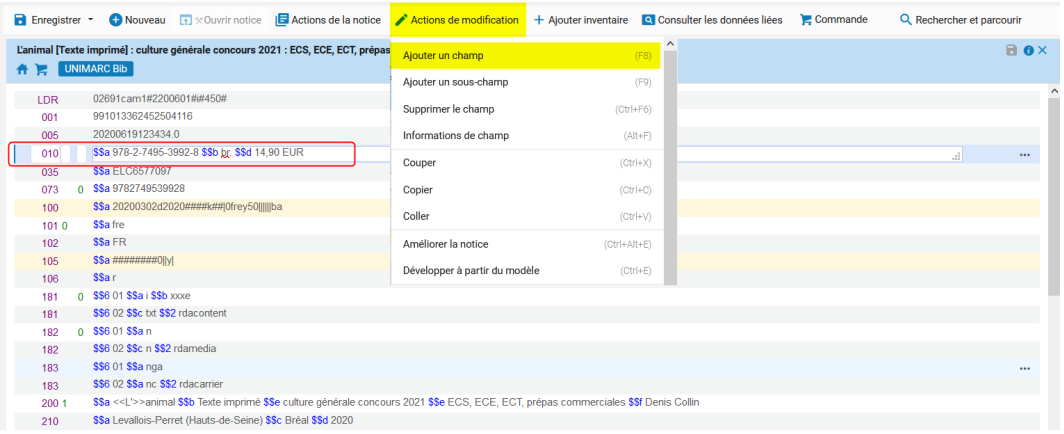

- Saisir 035 dans la zone de l'étiquette
- Laisser les indicateurs à blanc
- Après le \$\$a écrire *PPN entre parenthèses* et copier-coller le numéro de PPN depuis WinIBW. Pas d'espace entre le préfice (PPN) et le numéro de PPN

Exemple : *(PPN)248919482*

| 音響         | Notice | L'animal [Texte imprimé] : culture générale concours 2021 : ECS, ECE, ECT, prépas commerciales / Denis Collin (991013362452504116)<br>UNIMARC Bib | $A \bullet x$ |        |
|------------|--------|----------------------------------------------------------------------------------------------------|---------------|--------|
| <b>LDR</b> |        | 01686cam1#2200445##450#                                                                                                    |               | $\sim$ |
| 001        |        | 991013362452504116                                                                                                    |               |        |
| 005        |        | 20200929150415.0                                                                                                    |               |        |
| 010        |        | \$\$a 978-2-7495-3992-8 \$\$b br. \$\$d 14,90 EUR                                                                                                 | $$            |        |
| 035        |        | SSa (PPN)248919482<br>$\cdot$ ::                                                                                                    | $$            |        |
| 035        |        | <b>SSa ELC6577097</b>                                                                                                    |               |        |
| 073        |        | 0 \$\$a 9782749539928                                                                                                    |               |        |
| 100        |        | \$\$a 20200302d2020####k## 0frey50      ba                                                                                                    |               |        |
| 1010       |        | <b>SSafre</b>                                                                                                    |               |        |
| 102        |        | <b>SSa FR</b>                                                                                                    |               |        |
| 105        |        | SSa #########0  y                                                                                                    |               |        |

 *Bien respecter la consigne : toute erreur de saisie entraîne la création d'un doublon*

#### *Étape 4 - Enregistrer*

Fermer la notice dans l'éditeur de métadonnées : Menu *Enregistrer -> Enregistrer et débloquer la notice*

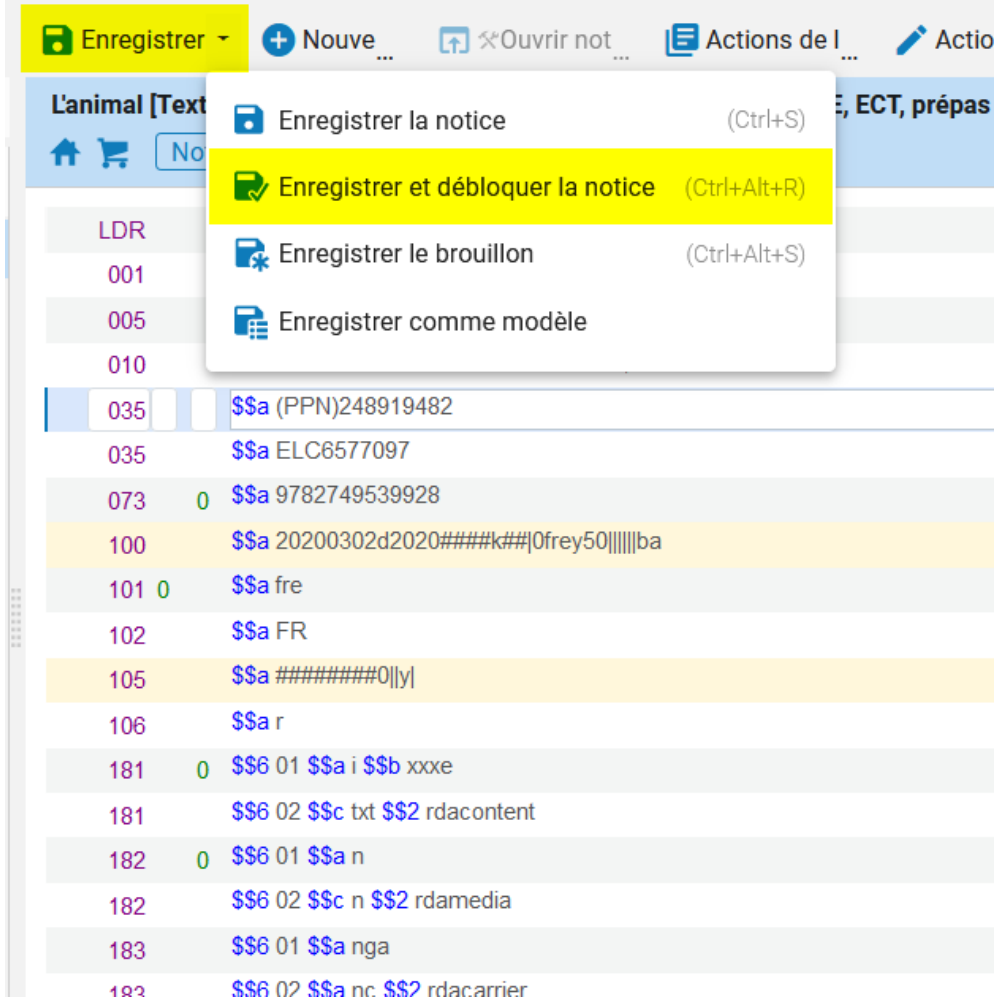

 Il est impératif de *Débloquer la notice*. Une notice bloquée dans un éditeur de métadonnées est inaccessible aux autres catalogueurs qui pourraient avoir besoin de l'ouvrir à leur tour et SURTOUT elle risque de ne pas être mise à jour par la notice du Sudoc ou tout autre traitement effectué sur les notices.

Lorsque la notice est débloquée, l'éditeur de métadonnées est vide. Cliquer sur l'icône **de** dans la barre de menu latérale pour quitter l'éditeur de métadonnées.

Implémenter le PPN

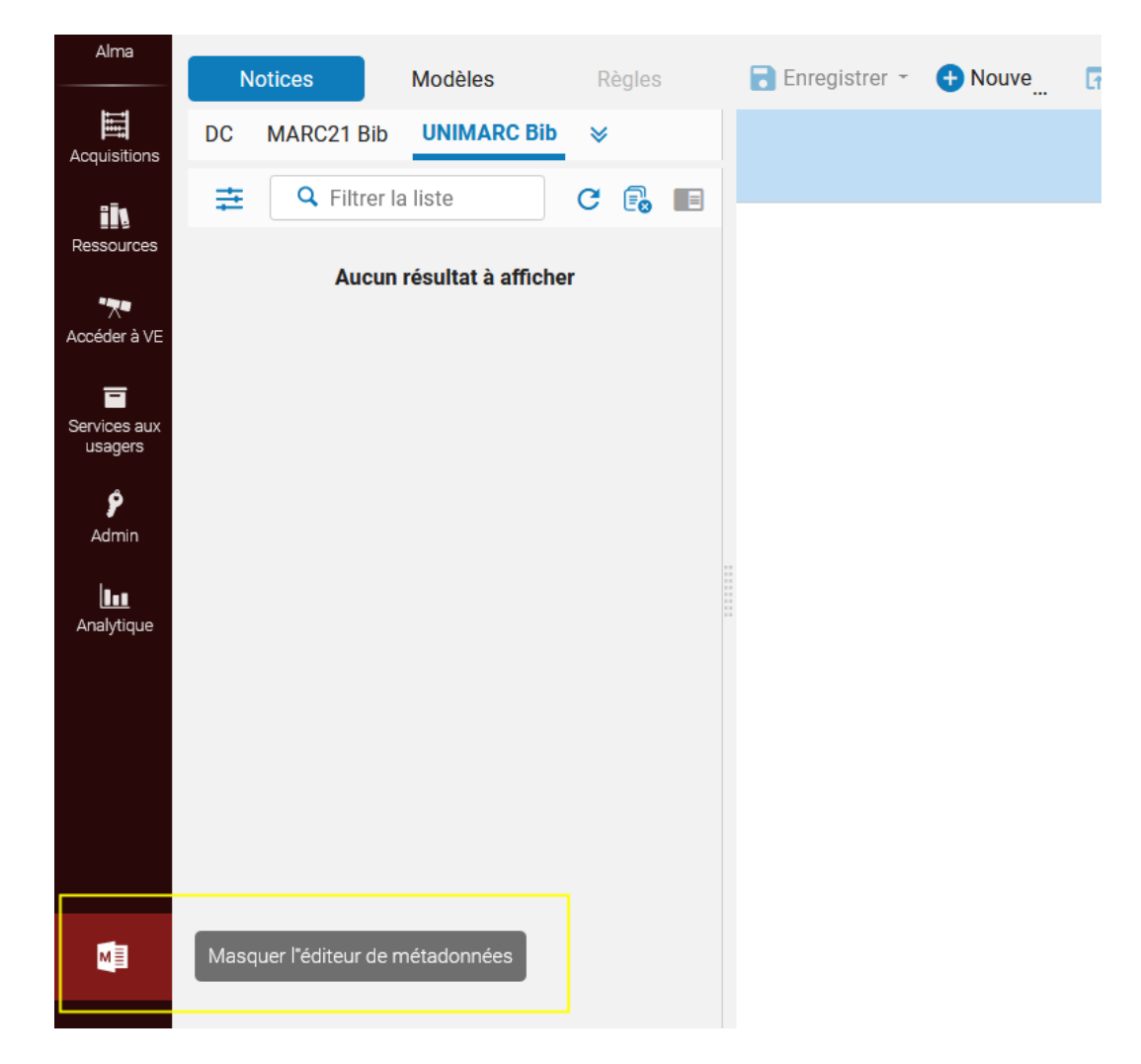

On revient sur la liste de résultats. Contrôler que le (bon) PPN est bien implémenté

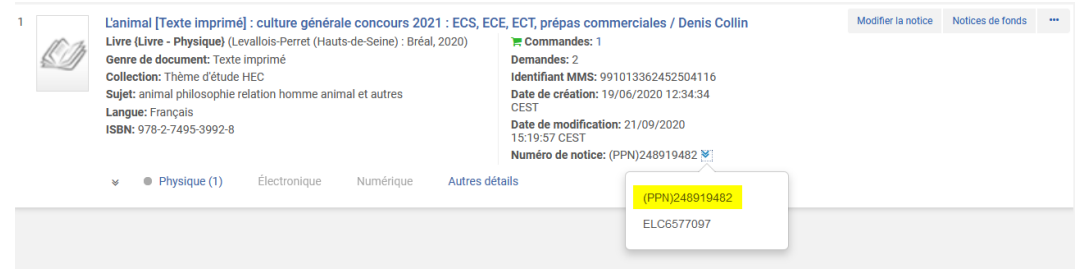

#### *Etape 5 - ALMA : J+1 Vérifier*

Le lendemain s'assurer que la notice a bien été mise à jour (sauf exception, les notices du Sudoc sont importées du lundi au vendredi à 4h00)

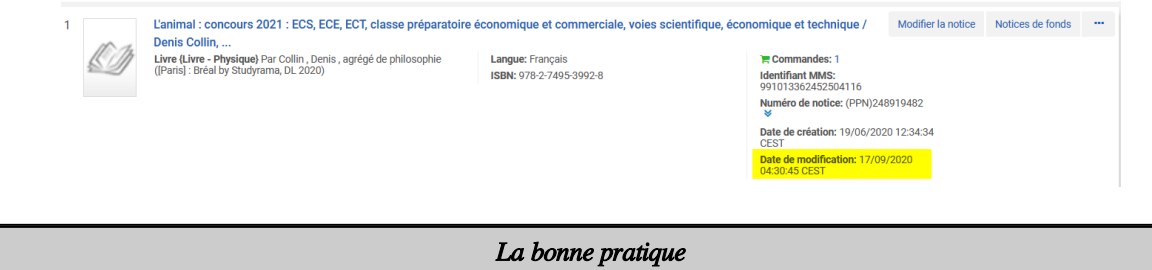

Copier le PPN dans *WinIBW* à l'aide du bouton *Copier PPN* puis le coller dans Alma (souris clic droit -> coller ou raccourci clavier Ctrl+V)

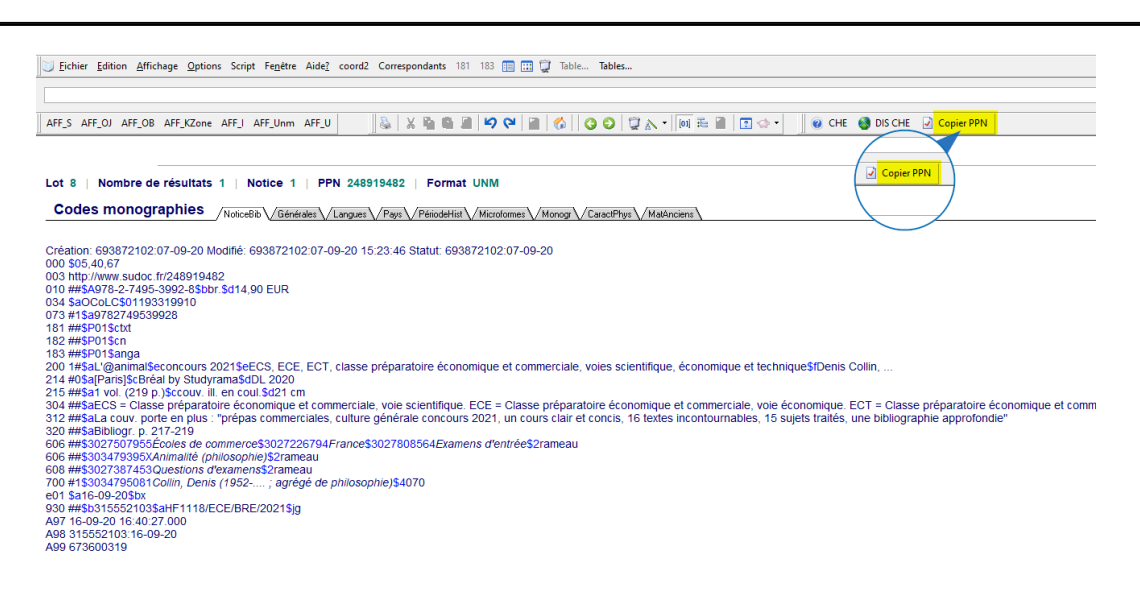

### <span id="page-10-0"></span>3. **Supprimer une notice bibliographique sans inventaire**

Il n'est pas nécessaire d'être rattaché à un département ou à un bureau de prêt

Rôle : Catalogueur étendu

Contexte :

Cas le plus fréquent : le PPN n'a pas été implémenté dans la notice d'acquisition par le catalogueur qui s'est localisé dans le Sudoc. Elle n'a pas pu être écrasée par la notice importée du Sudoc.

Ce qui a créé un doublon qui n'a aucun exemplaire. Par contre la notice du livre électronique n'est pas un doublon !

Si les deux notices ont chacune un inventaire physique voir *Fusionner deux notices bibliographiques*

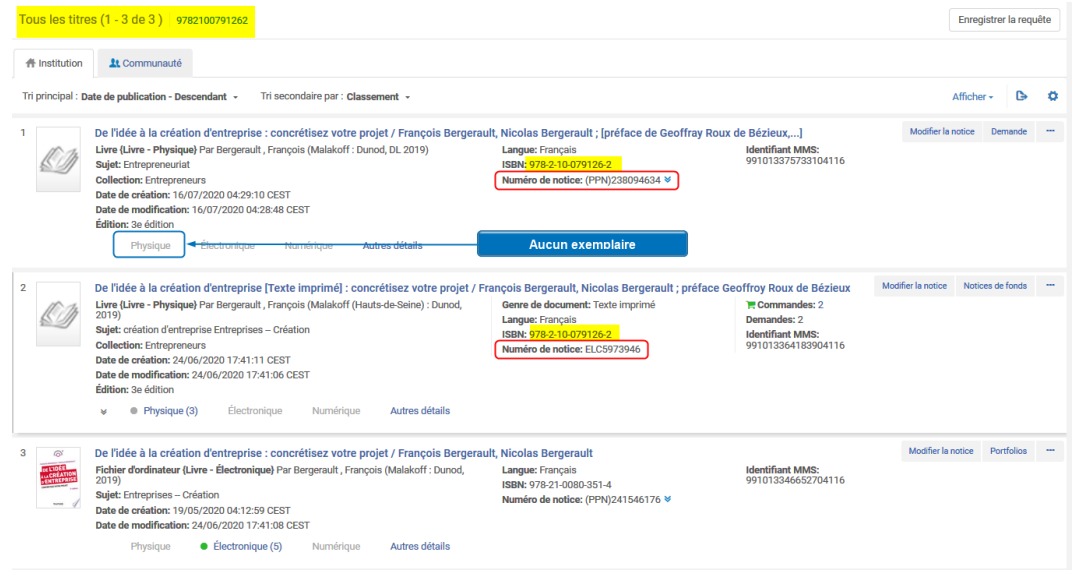

*Étape 1* - Ouvrir la notice dans l'éditeur de métadonnées à l'aide du bouton *Modifier la notice*

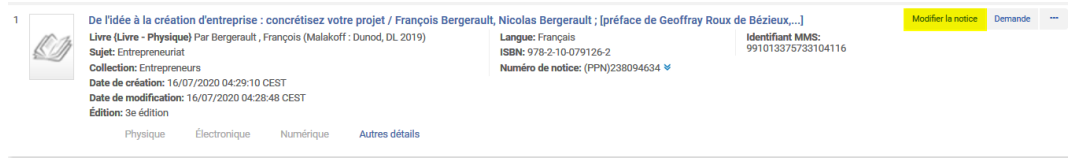

#### *Étape 2* - Supprimer la notice

#### Menu *Actions de la notice-> Supprimer la notice*

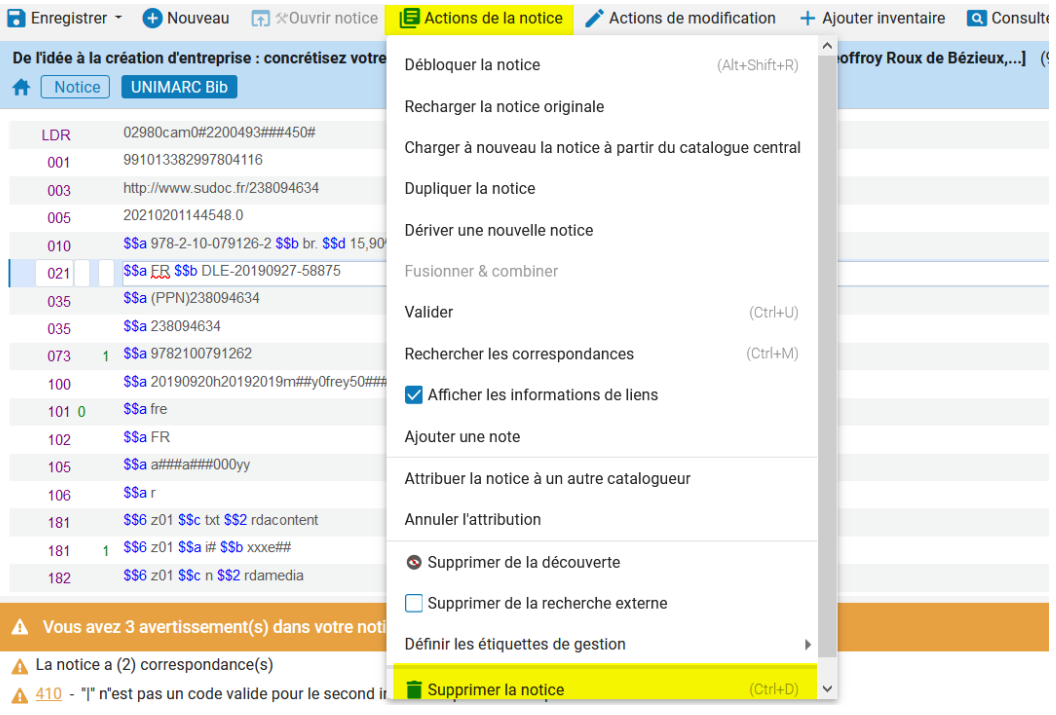

#### Confirmer

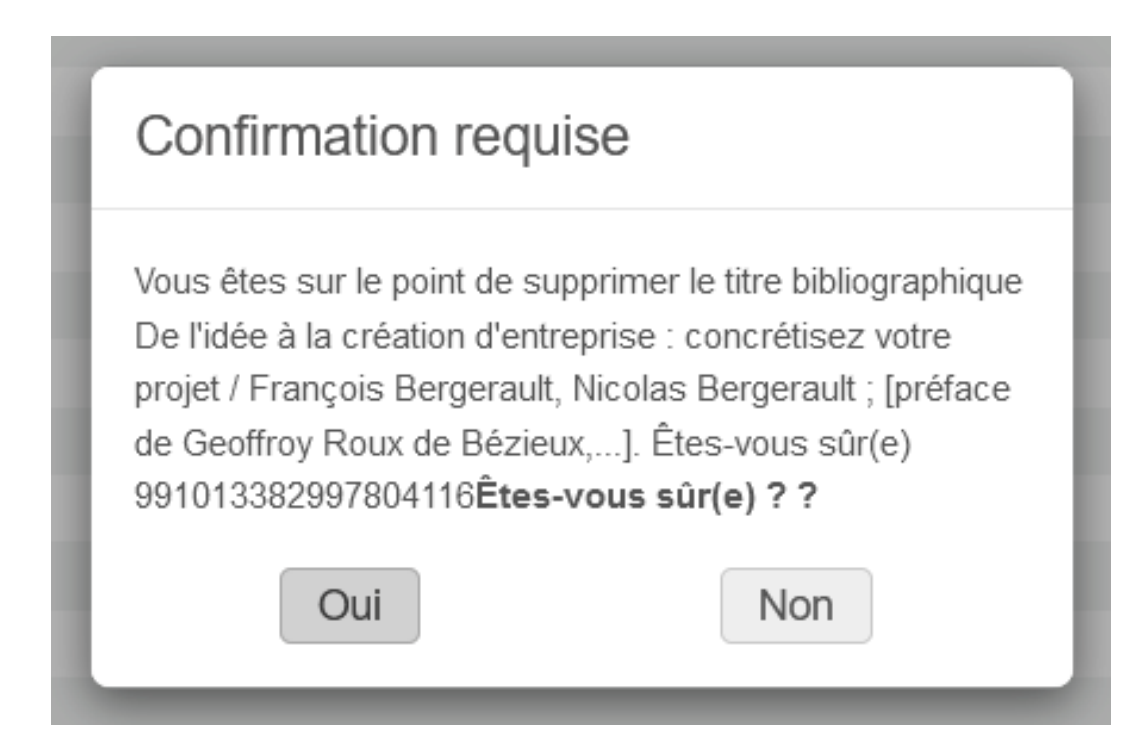

Quand la notice est supprimée, l'éditeur de métadonnées est vide. Cliquer sur l'icône **de** dans la barre de menu latérale pour quitter l'éditeur de métadonnées.

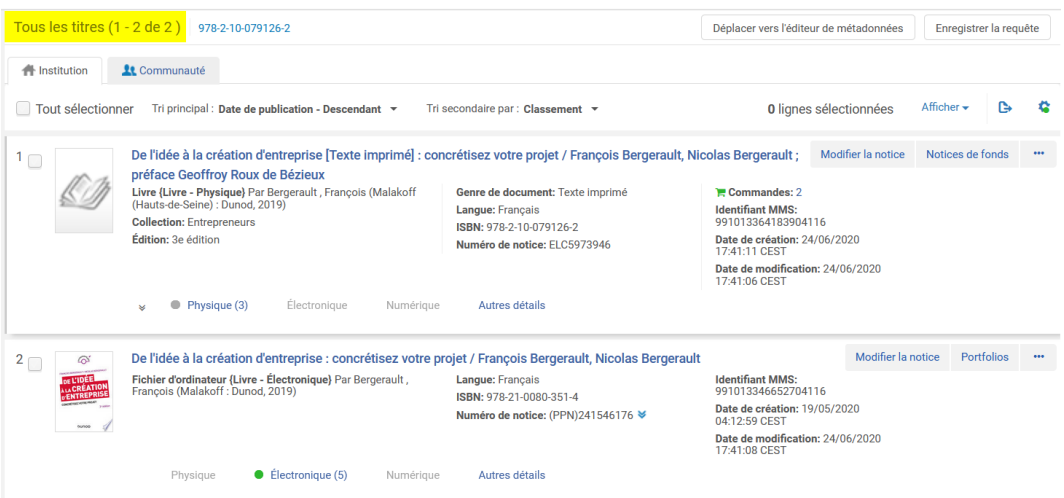

### <span id="page-12-0"></span>4. **Supprimer les champs locaux 9XX**

Il n'est pas nécessaire d'être rattaché à un département ou à un bureau de prêt

Rôle : Catalogueur

Contexte :

- Tous les exemplaires de la bibliothèque ont été supprimés. Il reste des exemplaires dans d'autres bibliothèques.

#### *Étape 1 - SUDOC*

WinIBW : rechercher la notice bibliographique et supprimer l'exemplaire de la bibliothèque (sup exx)

Colodus : rechercher la notice bibliographique -> Gérer mes exemplaires ->*X* (Supprimer l'exemplaire)

*A savoir : la notice ne sera pas mise à jour automatiquement dans Alma --> les champs 9XX de la bibliothèque ne seront pas supprimés.*

*Etape 2 - ALMA :* 

- *Rechercher la notice bibliographique*

*Tous les titres + Autre numéro de système*

-> Saisir le PPN

- *Ouvrir la notice dans l'éditeur de métadonnées*

bouton *Modifier la notice*

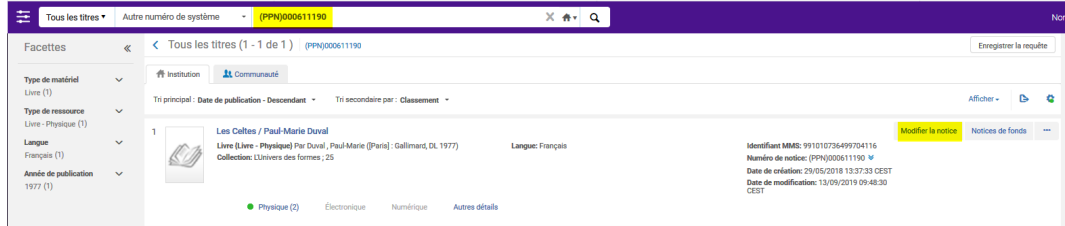

Supprimer les champs locaux 9XX

#### La notice s'affiche au format Unimarc

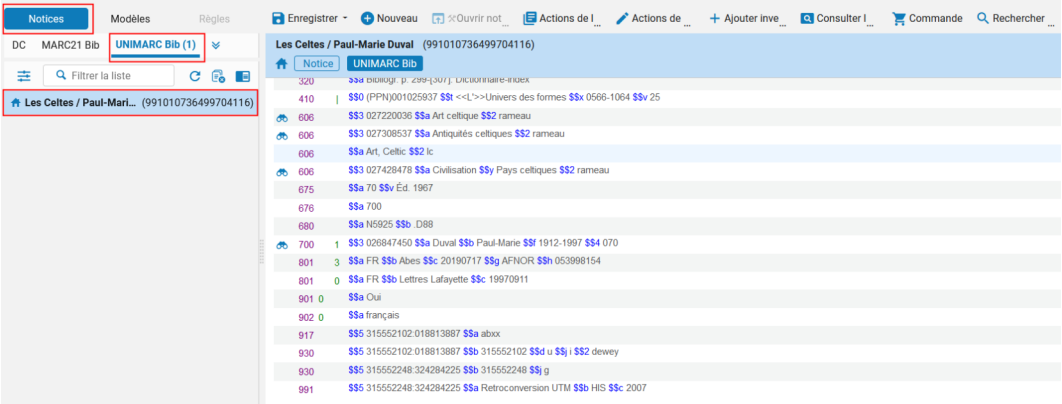

Les champs 9XX commencent par un sous-champ \$\$5 RCR:EPN de la bibliothèque. \$\$5 315552248: 324284225

Il y a obligatoirement un champ 930. on peut trouver aussi des champs 915, 917, 990, 991, etc...

RCR = code de la bibliothèque dans le Sudoc - EPN = numéro de l'exemplaire dans le Sudoc

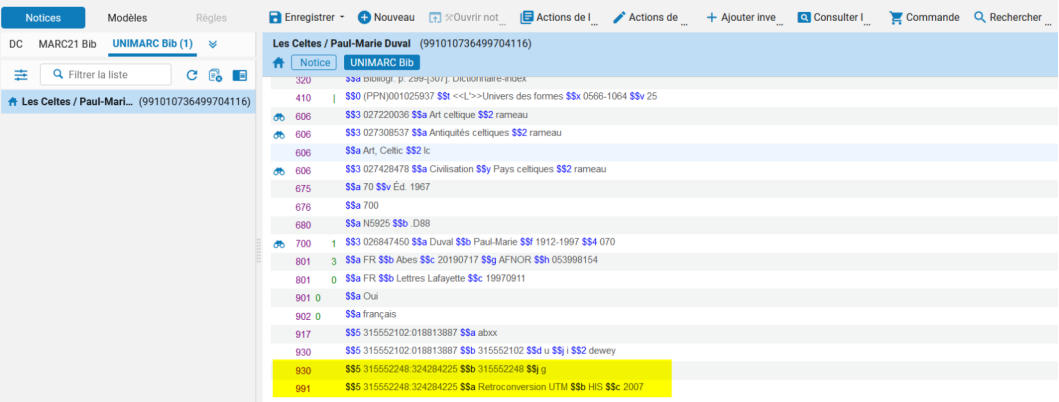

#### - *Supprimer le(s) champ(s) 9XX de la bibliothèque*

- Placer le curseur sur le champ à supprimer

#### Menu *Actions de modification->Supprimer le champ* ou raccourci clavier *Ctrl+F6*

S'il y a plusieurs champs 9XX pour la bibliothèque, les supprimer l'un après l'autre

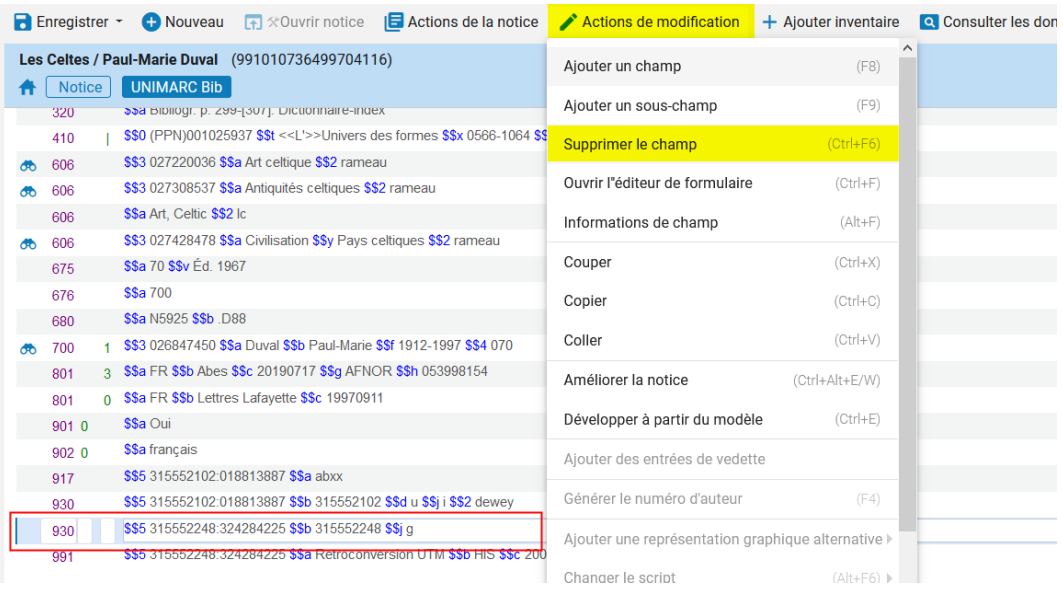

#### - *Fermer la notice*

Fermer la notice dans l'éditeur de métadonnées : Menu *Enregistrer -> Enregistrer et débloquer la notice*

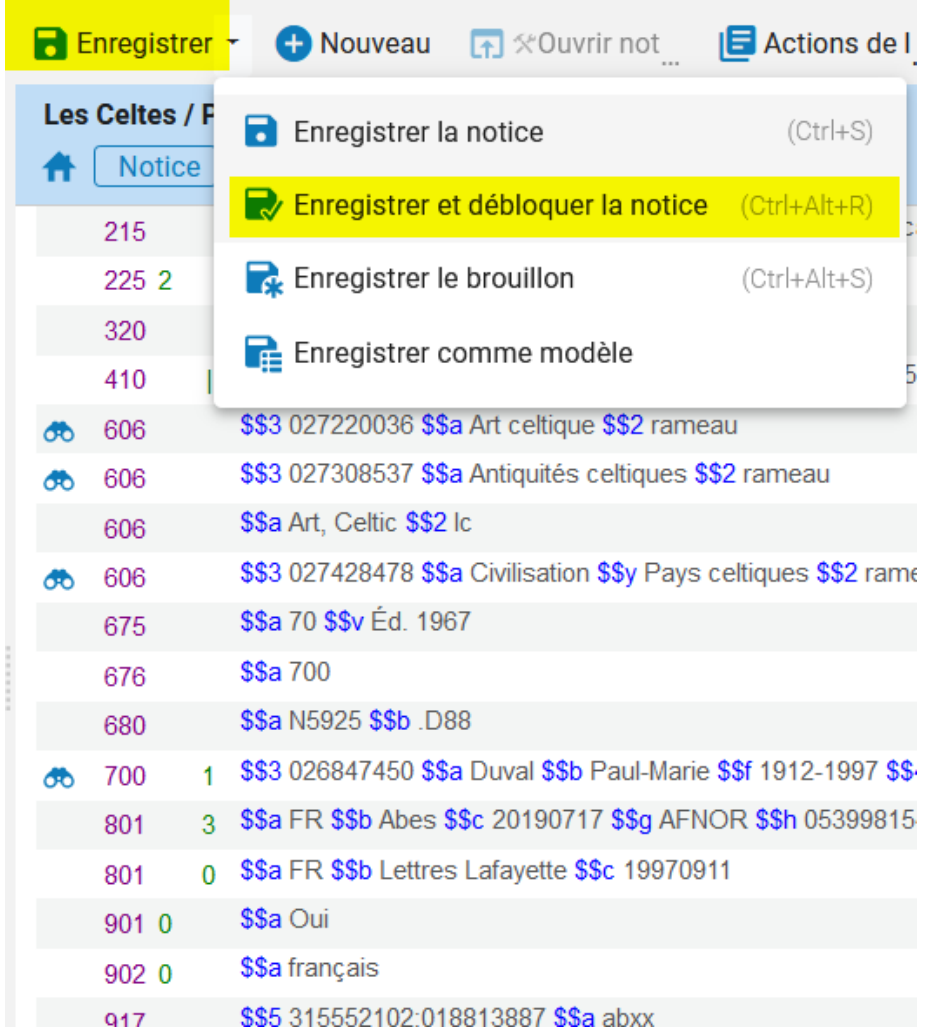

Il est impératif de *Débloquer la notice*. Une notice bloquée dans un éditeur de métadonnées est inaccessible aux autres catalogueurs qui pourraient avoir besoin de l'ouvrir à leur tour et SURTOUT elle risque de ne pas être mise à jour par si un traitement effectué sur les notices.

Lorsque la notice est débloquée, l'éditeur de métadonnées est vide. Cliquer sur l'icône **de** dans la barre de menu latérale pour quitter l'éditeur de métadonnées.

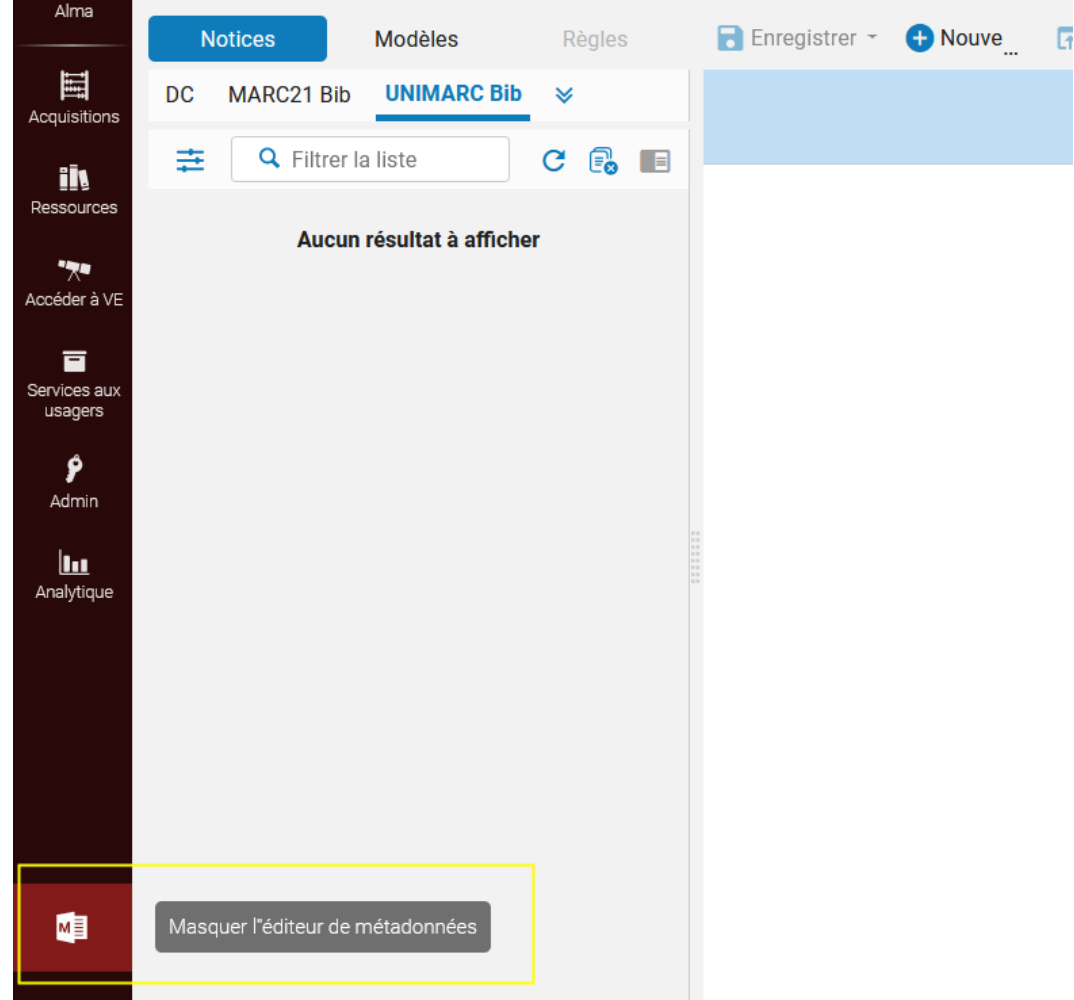

On revient sur la liste de résultats. Vous pouvez vérifier que la notice a bien été mise à jour

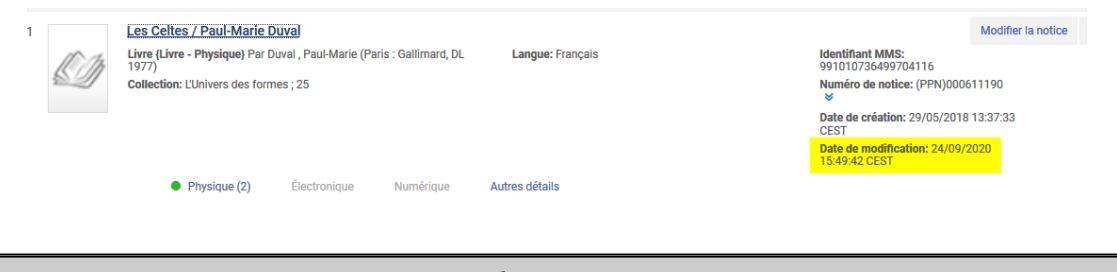

*La bonne pratique*

Se délocaliser du Sudoc et supprimer les champs 9XX dans la notice d'Alma en suivant pour éviter les oublis